# **OBDLink MX Bluetooth**

**Android Quick Start Guide**

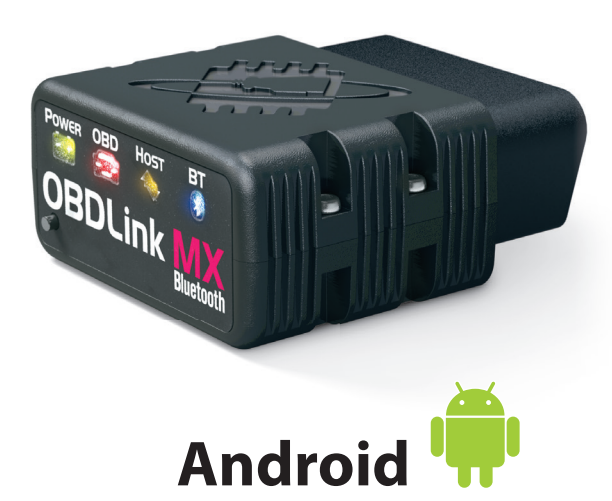

#### **Plug MX Bluetooth into the diagnostic link connector (DLC)** 2

The DLC is usually found on the driver's side, under the dash.

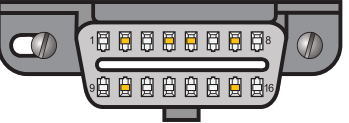

*– Can't nd your DLC? Visit dlc-locator.com*

**Turn ignition to Key On, Engine Off position** 2

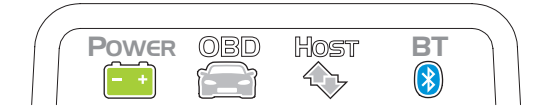

**'POWER'** LED will turn ON, and the **'BT'** LED will start flashing *slowly*.

 $-$  LEDs are off? Check vehicle for blown fuses.

# **Press the 'Connect' button on MX**

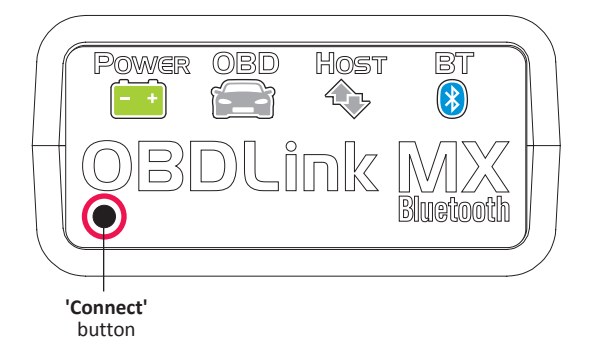

The **'BT'** LED will switch to a *fast* blink.

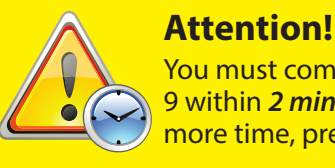

6

You must complete steps 7, 8, and 9 within *2 minutes.* If you need more time, press the button again.

# **Download & install OBDLink app**

Scan the QR code or visit the URL from your Android device to download the OBDLink app:

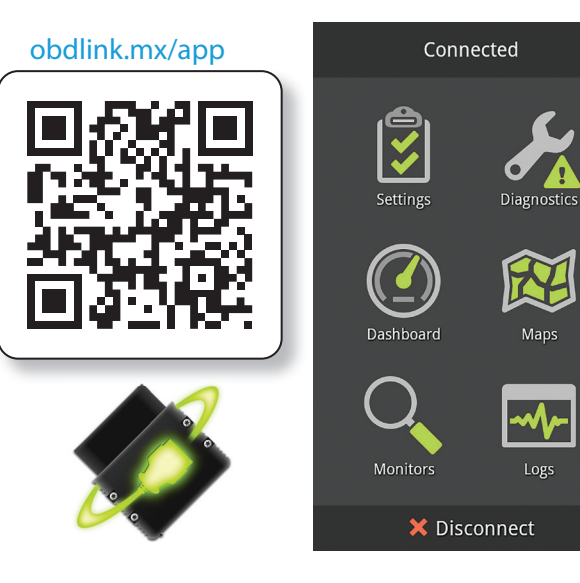

### **Open 'Settings' app, and enable 'Bluetooth'** 4

mi Data usage

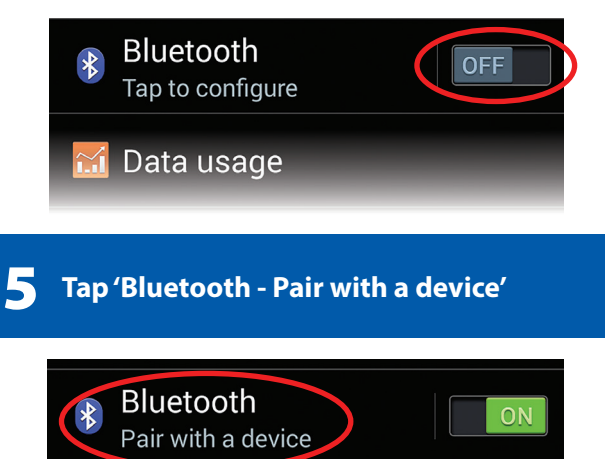

**Wait for OBDLink MX to appear on <br>the 'Available devices' list** 7

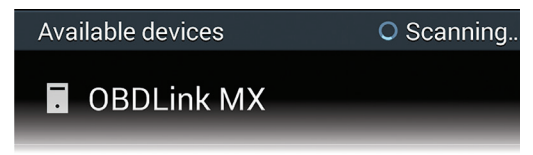

Tap **'Scan'** if OBDLink MX does not show in Available devices.

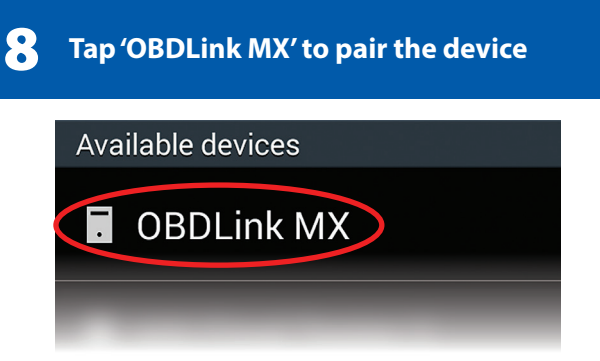

*[instructions continue on reverse]*

# **Tap 'OK' in the 'Bluetooth pairing** 9 **request' dialog**

![](_page_1_Picture_1.jpeg)

## MX will now appear as **'Paired':**

![](_page_1_Picture_3.jpeg)

# 10 **Launch the OBDLink app, and tap 'Connect'**

![](_page_1_Picture_5.jpeg)

## 11 **Choose 'Bluetooth'**

![](_page_1_Picture_7.jpeg)

#### 12 **Choose 'OBDLink MX'**

![](_page_1_Picture_9.jpeg)

Once the app establishes a connection with MX, the **'BT'** LED will turn on solid. Tap **'Diagnostics'** to start a scan.

![](_page_1_Picture_11.jpeg)

### *– Need help? Go to obdlink.com/support orscan the QR code*

![](_page_1_Picture_13.jpeg)

*– For advanced configurations, go to obdlink.com/setup or scan the QR code*

![](_page_1_Picture_15.jpeg)

Thank you for your purchase!

If you like OBDLink MX Bluetooth, please post your review on

![](_page_1_Picture_18.jpeg)